オープンCAE勉強会@富山(第44回) 2016年6月18日

# Raspberry Pi で OpenFOAMの環境構築

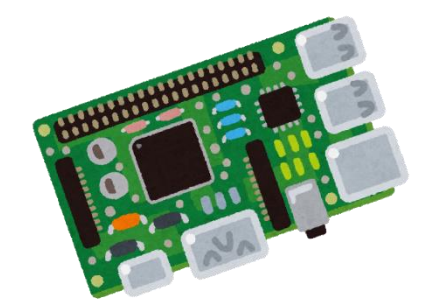

中山 勝之 (オープンCAE勉強会@富山)

## Raspberry PiでOpenFOAMの環境構築を行った

一般的なPCに対する環境構築とは若干異なり、そのため試行錯誤した

本資料はインストールメモをまとめたもの

## 構築環境

<u>使用マシン: Raspberry Pi 3 Model B</u> SoC: Broadcom BCM2837 1.2 GHz ARM Cortex-A53 クアッドコアプロセッサ メモリ: 1 GB LPDDR2

microSD カード容量 : 32 GB

OS:Ubuntu MATE 16.04 LTS (32bit)

OpenFOAM Ver.:3.0.1

## Raspberry PiにOSをインストール

#### Raspberry Piにインストール可能なOS

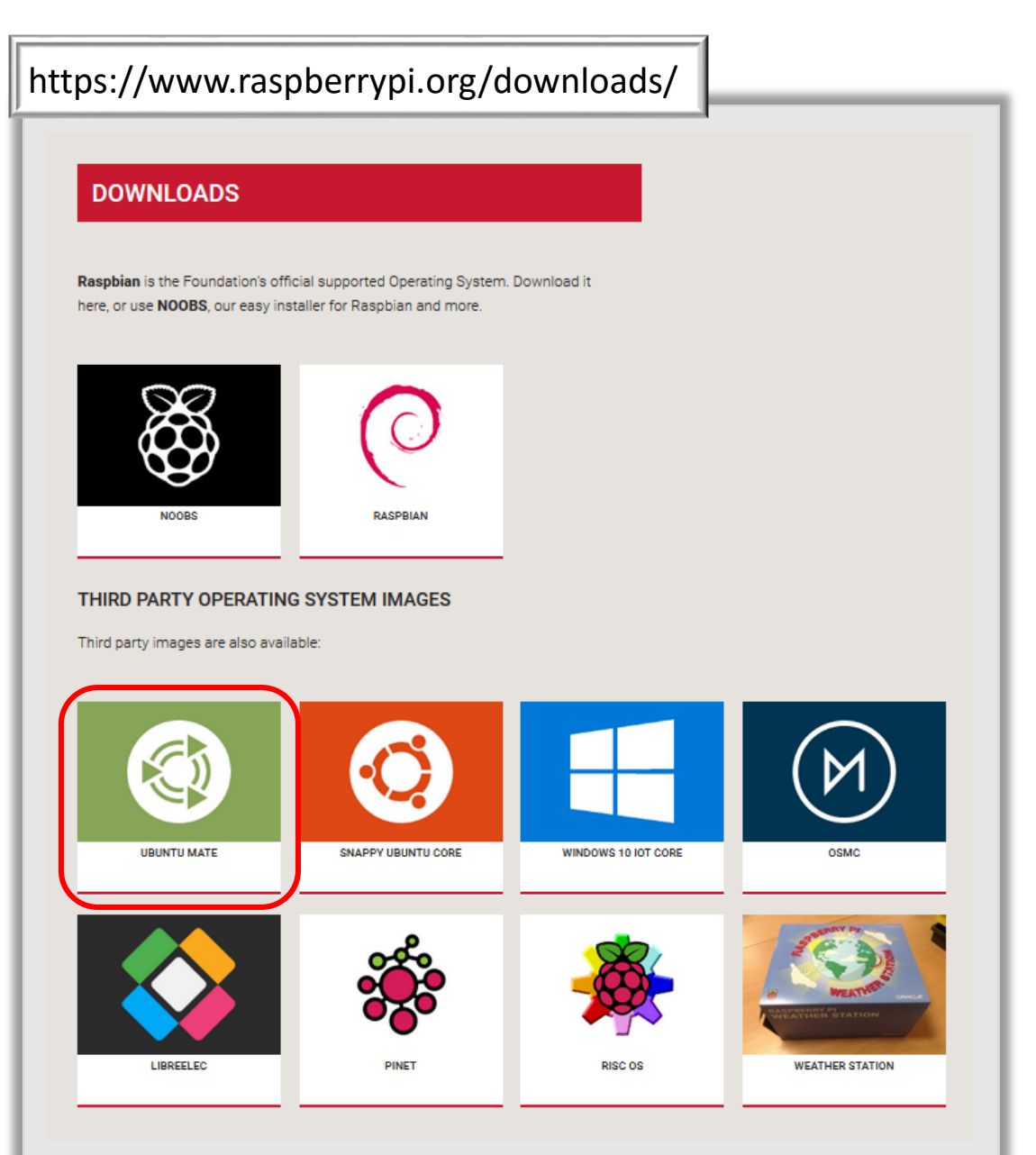

今回はOpenFOAMでスタンダード で使用されるUbuntu系OSである Ubuntu MATEをインストールする

#### Raspberry PiにUbuntu MATE をインストール

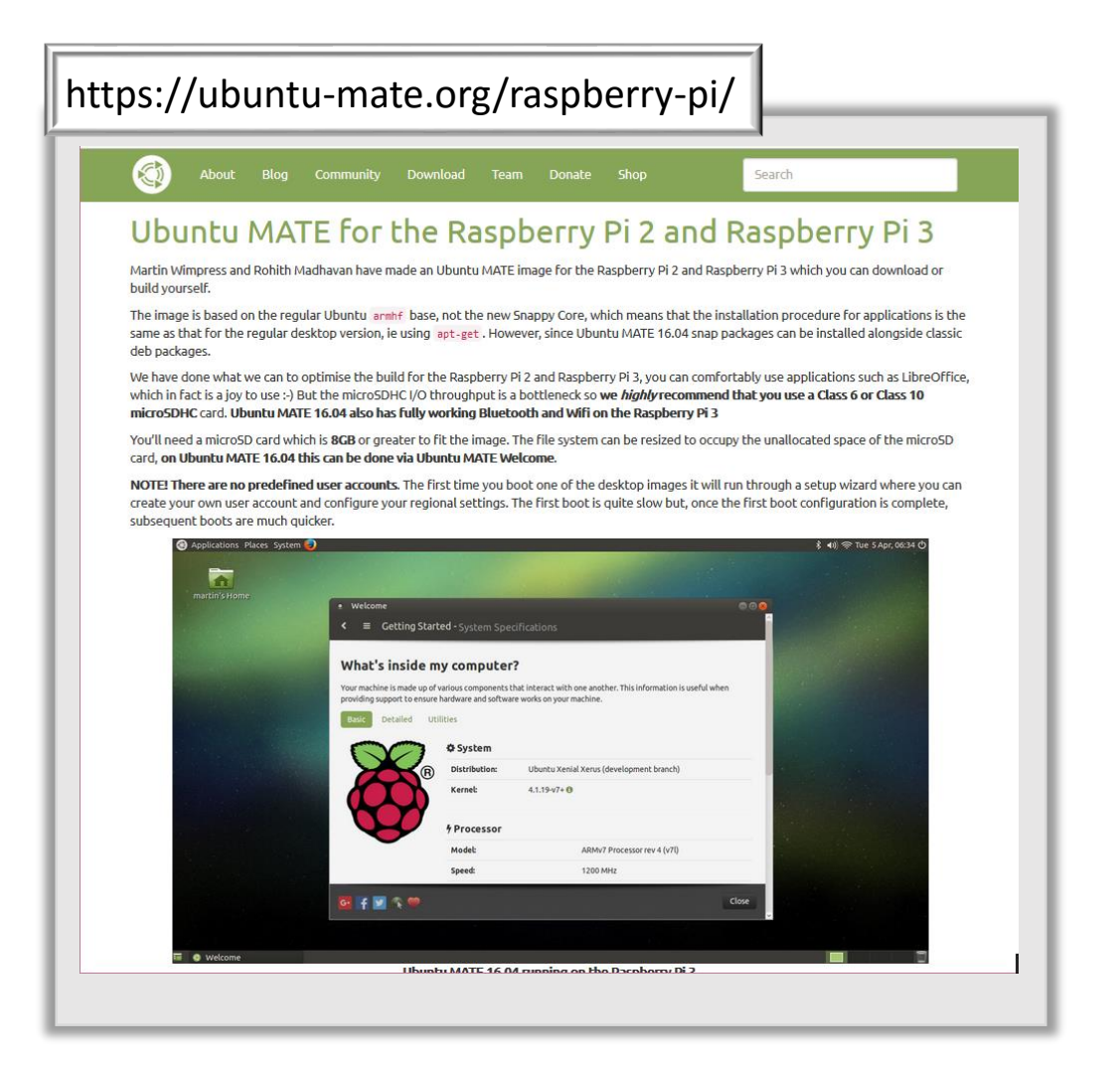

microSDカードにOSをインストール する必要がある

公式ページにインストール方法は 記載されている

今回はWindows上でmicroSDカード へのインストール方法を紹介する

## Ubuntu MATE 16.04 LTSのイメージデータをダウンロード(1)

![](_page_5_Picture_1.jpeg)

① Ubuntu MATE 16.04 LTSをクリック

![](_page_5_Figure_3.jpeg)

② Raspberry Piをクリック

ubuntu-mate-16.04-desktop-③ armhf-raspberry-pi.img.xz をダウンロード

## ① 圧縮されたイメージファイルを解凍

## 7zip(<https://sevenzip.osdn.jp/>)を用いて解凍する

![](_page_6_Figure_2.jpeg)

![](_page_6_Picture_38.jpeg)

## ② イメージファイルをmicroSDカードに書き込む

Win32DiskImage( http://sourceforge.net/projects/win32diskimager/ )を用いて行う

#### 注意 イメージファイルは8GBであるので、8GBのmicroSDカードがあれば通常は問題ない。 しかしOpenFOAMをインストールするための容量が必要であることと、swap領域を確 保する必要があるため、今回は32GBのmicroSDカードを使用する

(1) カードリーダーにmicroSDカードをセットし、Win32DiskImagerを起動する

![](_page_7_Picture_78.jpeg)

- (2) DeviceをmicroSDカードがマウントされているドライブを選択
- を選択する (3) ボタンをクリックし、ubuntu-mate-16.04-desktop-armhf-raspberry-pi.img
- (4) Writeボタンをクリックする

microSDカード内のイメージデータ以外の部分は割り当てられていないので コマンドgparted(linux)を使用してパーティションの分割を行う

OpenFOAMのインストールのためにはswap領域を作成する必要があるので、 構成は

Before

/dev/sda1 : boot 64MB /dev/sda2 : main 7.44GB

After

/dev/sda1 : boot 64MB(変更なし) /dev/sda2 : main 25.75GB (swap以外のすべて) /dev/sda3 : swap 4GB

とする

#### LinuxがインストールされているPCでgpartedをインストールし、使用する

gpartedがインストールされているLiveCDを使用して、PCをCDブートで起動して使用する

gpartedコマンドを使用するための選択肢

① LinuxがインストールされているPCでgpartedをインストールし、使用する

linuxOS (今回はUbuntu MATE 16.04を使用)がインストールされているPCに、 カードリーダーを用いてmicroSDカードを挿入する

端末を起動しgpartedを起動

無ければ sudo apt-get install gparted でインストールする

スライド17へ移動

#### gpartedコマンドを使用するための選択肢

## ② gpartedがインストールされているLiveCDを使用して、PCをCDブートで起動して使用する

![](_page_11_Picture_30.jpeg)

gparted-live-0.26.0-2-i686.isoをダウンロード

Winodows 10の場合 isoファイルを右クリック→[ディスクイメージの書き込み]をクリックでOK

![](_page_12_Picture_2.jpeg)

### CD-Rをディスクドライブにセットし、再起動する

![](_page_13_Picture_1.jpeg)

![](_page_13_Figure_2.jpeg)

#### メニュー画面では GParted Liveを選択

#### Don't touch keymapを選択

![](_page_14_Picture_22.jpeg)

## language選択は 15(Japan)を選択

![](_page_14_Picture_23.jpeg)

#### そのままEnterキーを押す

![](_page_15_Picture_9.jpeg)

## Gpartedが起動する

#### **Gpartedの使用方法**

![](_page_16_Picture_40.jpeg)

/dev/sda (microSDを選択aの文字は 環境によって異なる)を選択

![](_page_16_Picture_41.jpeg)

/dev/sdaのパーティション構成が表示される

## パーティション アンマウントを選択

## /dev/sda2/領域を拡張する

![](_page_17_Picture_25.jpeg)

■基本パーティション #1 (linux-swap, 4.00 GiB)を/dev/sda上に作成

2件の操作を保留中

## スワップ領域を設定する

![](_page_18_Picture_19.jpeg)

## 設定したパーティションを作成する

![](_page_19_Picture_14.jpeg)

### 適用ボタンをクリックする

![](_page_19_Picture_15.jpeg)

Raspberry pilこmicroSDカードを挿入し起動する

スワップを割り当てる

sudo mkswap /dev/mmcblk0p3< sudo swapon /dev/mmcblk0p3d

スワップ領域の自動マウント

/etc/fstabを以下のように編集する

![](_page_20_Picture_72.jpeg)

## Raspberry PiにOpenFOAMをインストール

### OpenFOAM Wikiの情報を参考にインストールを行う

https://openfoamwiki.net/index.php/Installation/Linux/OpenFOAM-3.0.1/Ubuntu#Ubuntu\_16.04

### 必要なパッケージをインストール

sudo apt-get install build-essential binutils-dev cmake flex bison zlib1g-dev qt4-dev-tools libqt4-dev libqtwebkit-dev gnuplot ¥ libreadline-dev libncurses-dev libxt-dev libopenmpi-dev openmpi-bin libboost-system-dev libboost-thread-dev libgmp-dev ¥ libmpfr-dev python python-dev libcgal-dev libglu1-mesa-dev libqt4-opengl-dev

#### インストール時間:約15分

## ソースファイルのダウンロードとファイルの展開

 $cd \sim$ mkdir OpenFOAM cd OpenFOAM wget "http://downloads.sourceforge.net/foam/OpenFOAM-3.0.1.tgz?use\_mirror=mesh" -O OpenFOAM-3.0.1.tgz wget "http://downloads.sourceforge.net/foam/ThirdParty-3.0.1.tgz?use\_mirror=mesh" -O ThirdParty-3.0.1.tgz

tar -xzf OpenFOAM-3.0.1.tgz tar -xzf ThirdParty-3.0.1.tgz

#### <u>RaspberryPi用にソースファイルの編集</u>

#### ファイル

OpenFOAM/ThirdParty-3.0.1/etc/wmakeFiles/scotch/Makefile.inc.i686\_pc\_linux2.shlib-OpenFOAM-32Int32

から"**-m32**"の記述を取り除く

#### ファイル

## OpenFOAM/OpenFOAM-3.0.1/wmake/rules/linuxARM7Gcc

を以下のように編集

edit file: cOpt

move the # from 1st to 2nd line:

cOPT = -O3 -floop-optimize -falign-loops -falign-labels -falign-functions -falign-jumps -fprefetch-loop-arrays -mcpu=cortex-a9 -mfpu=vfpv3-d16 -mfloat-abi=hard #cOPT = -O3 -floop-optimize -falign-loops -falign-labels -falign-functions -falign-jumps -fprefetch-loop-arrays -mcpu=cortex-a9 -mfpu=vfpv3-d16 -mfloat-abi=softfp

edit file: c++Opt

c++OPT = -O3 -floop-optimize -falign-loops -falign-labels -falign-functions -falign-jumps -fprefetch-loop-arrays -mcpu=cortex-a9 -mfpu=vfpv3-d16 -mfloat-abi=hard #c++OPT = -O3 -floop-optimize -falign-loops -falign-labels -falign-functions -falign-jumps -fprefetch-loop-arrays -mcpu=cortex-a9 -mfpu=vfpv3-d16 -mfloat-abi=softfp

#### OpenFOAMのインストールのための設定を行う

MPIを使用する設定

ln -s /usr/bin/mpicc.openmpi OpenFOAM-3.0.1/bin/mpicc ⏎ ln -s /usr/bin/mpirun.openmpi OpenFOAM-3.0.1/bin/mpirun  $\triangleleft$ 

#### CGAL 4.7を使用するように以下のコマンドを実行する

sed -i -e 's/^\{(cgal\_version=\{\delta}.\*/\}1cgal-system/' OpenFOAM-3.0.1/etc/config/CGAL.sh  $\Box$ 

#### 環境変数を定義

source \$HOME/OpenFOAM/OpenFOAM-3.0.1/etc/bashrc WM\_ARCH\_OPTION=32  $\triangleleft$ 

#### OpenFOAMのインストール

![](_page_24_Figure_8.jpeg)

#### インストール時間目安:約11時間

#### 設定は正しいはずなのにエラーが出る場合は

log.makeの51行目に Boost does not apper to be installedと表示されているかを確認する

もしあれば

ThirdParty-3.0.1/platforms/linuxARM7Gcc/boost-systems ThirdParty-3.0.1/platforms/linuxARM7Gcc/cgal-systems

という空のディレクトリが作成されているので消去する

消去後 ./Allwmakeを実行する

log.makeの55行目に BOOST VERSION NO=105800と表示されていればOK

paraviewインストール

cd \$WM\_THIRD\_PARTY\_DIR export QT\_SELECT=qt4

./makeParaView4 –python –mpi –python-lib /usr/lib/arm-linux-gnueabihf/libpython2.7.so.1.0 > log.makePV

インストール時間目安:7時間30分

#### paraview reader module libraries インストール

現在の状態ではparaFoamを実行できないので以下を実行する

cd \$FOAM\_UTILITIES/postProcessing/graphics/PV4Readers ./Allwclean ./Allwmake

丸1日のインストール作業の末・・・・・

![](_page_27_Figure_1.jpeg)

OpenFOAMの環境構築できました!!